Para ingresar a las sesiones del curso, recibirás la invitación por correo a la dirección con la que se realizó el registro. Inicia con el botón "Entrar al evento"

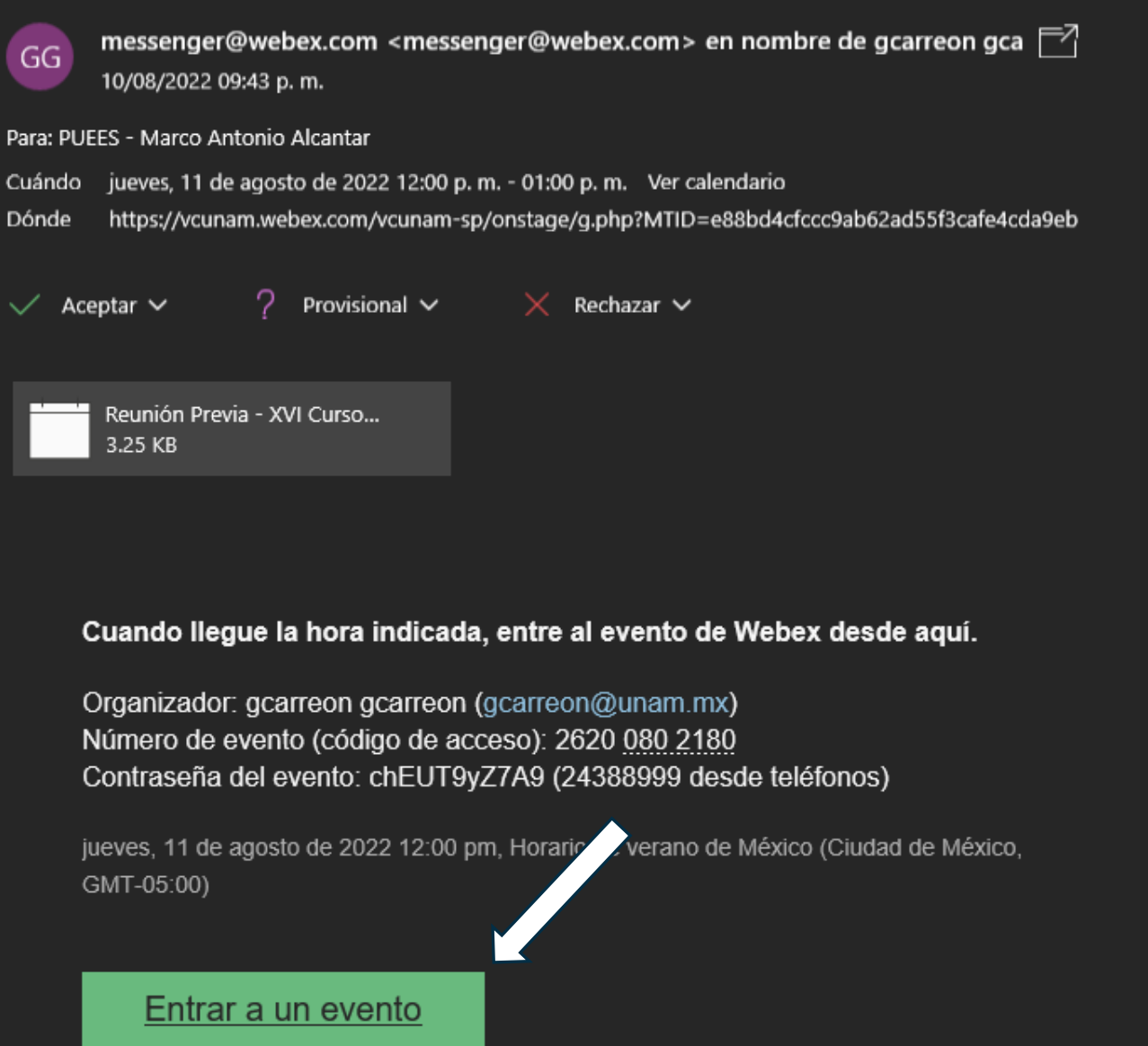

Se direccionará a una pestaña en el navegador con una solicitud de datos, en caso de que los campos señalados no estén capturados, favor de completar y dar clic en Join Now.

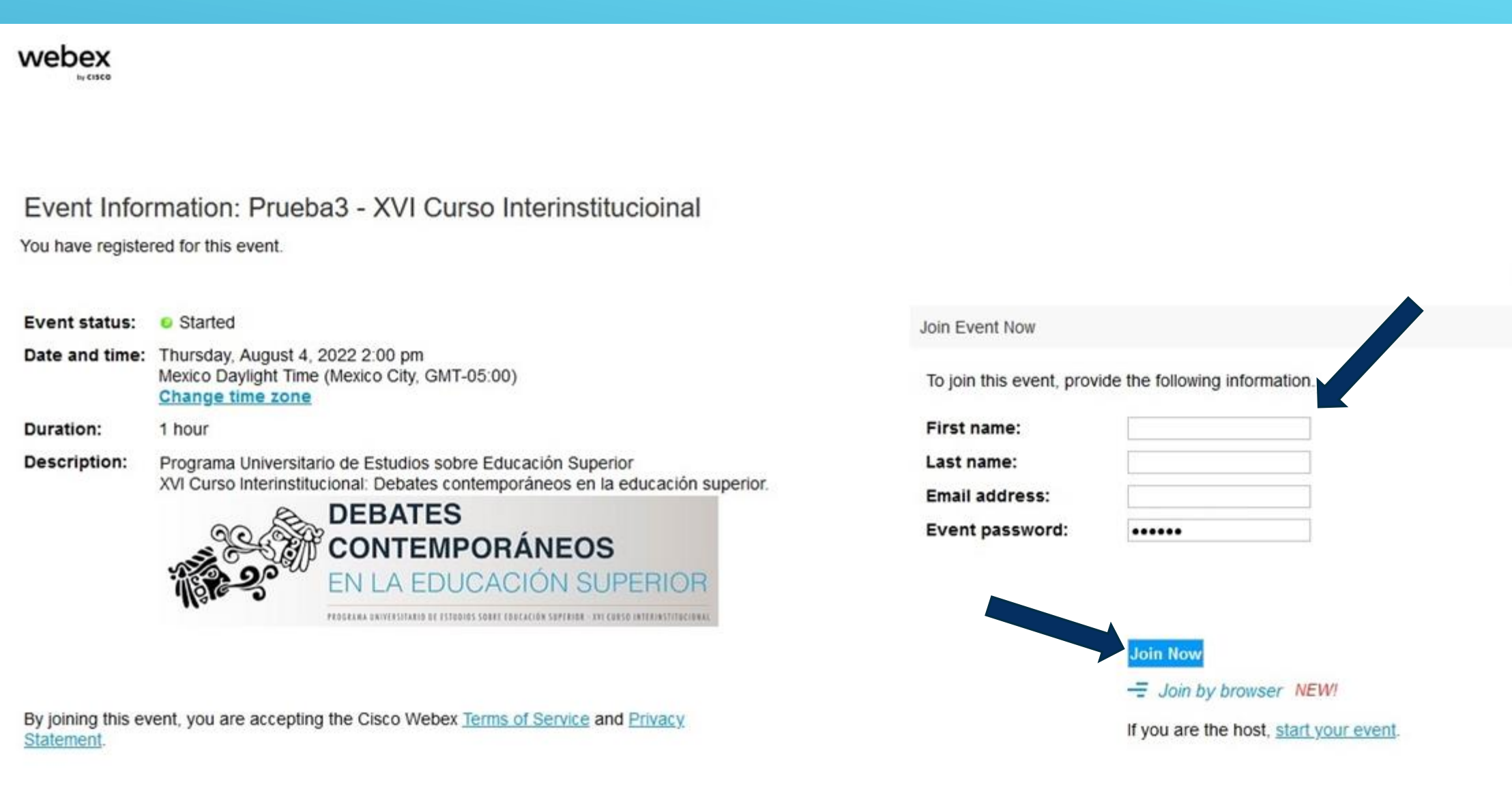

Tendrás acceso a esta página, espera 1 minuto para que inicie la sesión, aparecerá una ventana emergente, si no comienza da clic en la aplicación temporal.

## Step 1 of 2: Add Webex to Chrome

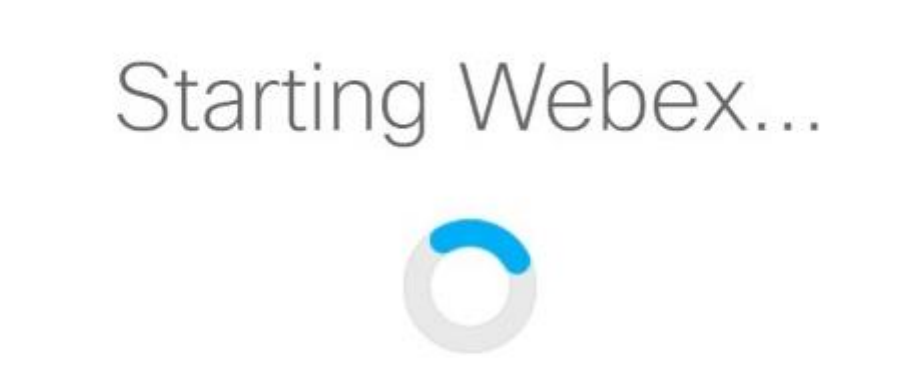

 $\circ$ 

Still having trouble? Run a temporary application to join this meeting immediately.

Don't want to use an extension? Run a temporary application to join this meeting.

Recibirás un archivo ejecutable y comenzará el proceso de ingreso.

## Step 1 of 2: Add Webex to Chrome

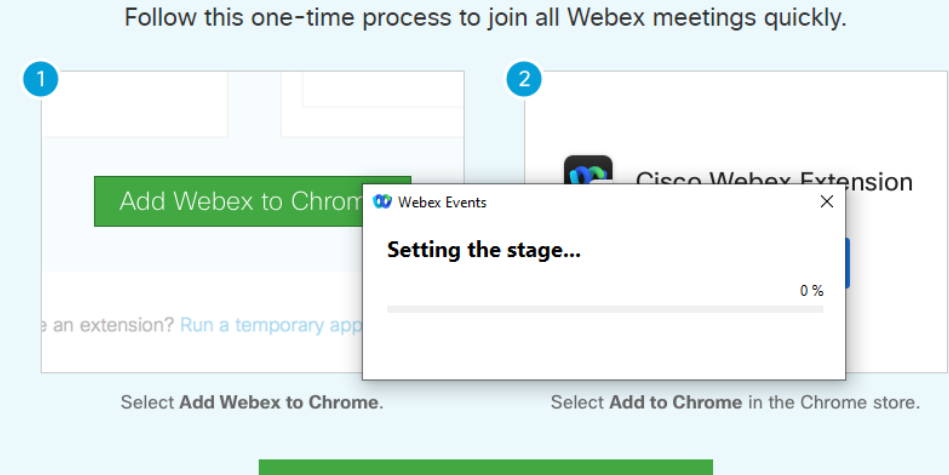

## Add Webex to Chrome

Don't want to use an extension? Run a temporary application to join this meeting.

Mostrar todo

 $\times$ 

vcunam,23524896....exe ^

Realiza la configuración de altavoz y finalmente ingresa a la sesión dando clic en "Entrar a un evento". El participante que ingresa como asistente no tendrán habilitado su audio o cámara de video solamente podrán ver y escuchar la sesión, la manera de comunicación será a través del chat.

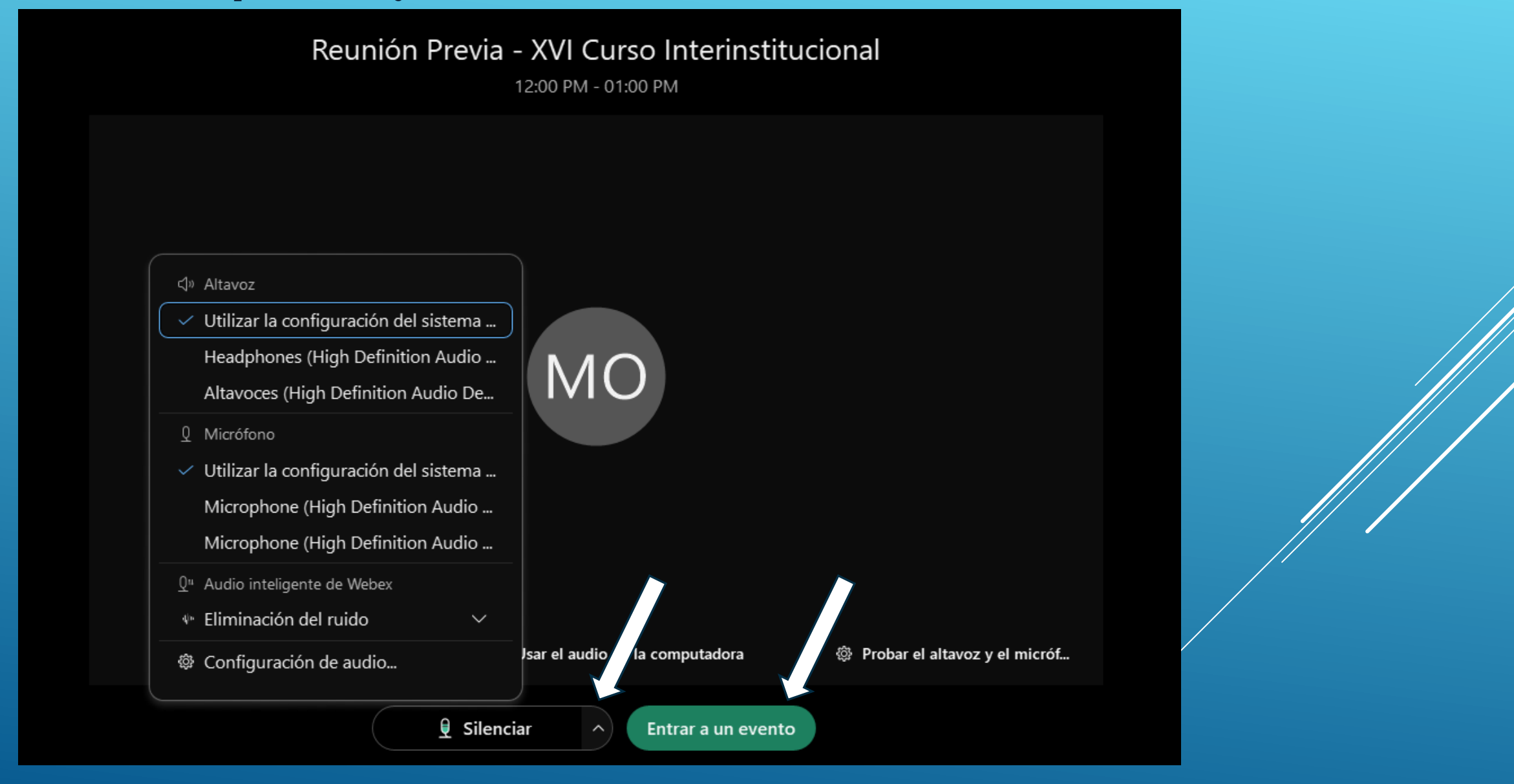